Mielőtt csatlakozunk a meetinghez, nyomjuk meg a képen jelzett ikont, ezzel megnyílik jobbra a háttér választó panel. Itt az *Add new* feliratra kattintva kiválaszthatjuk a számítógépünkről a kívánt képet, mely a lista alján fog megjelenni.

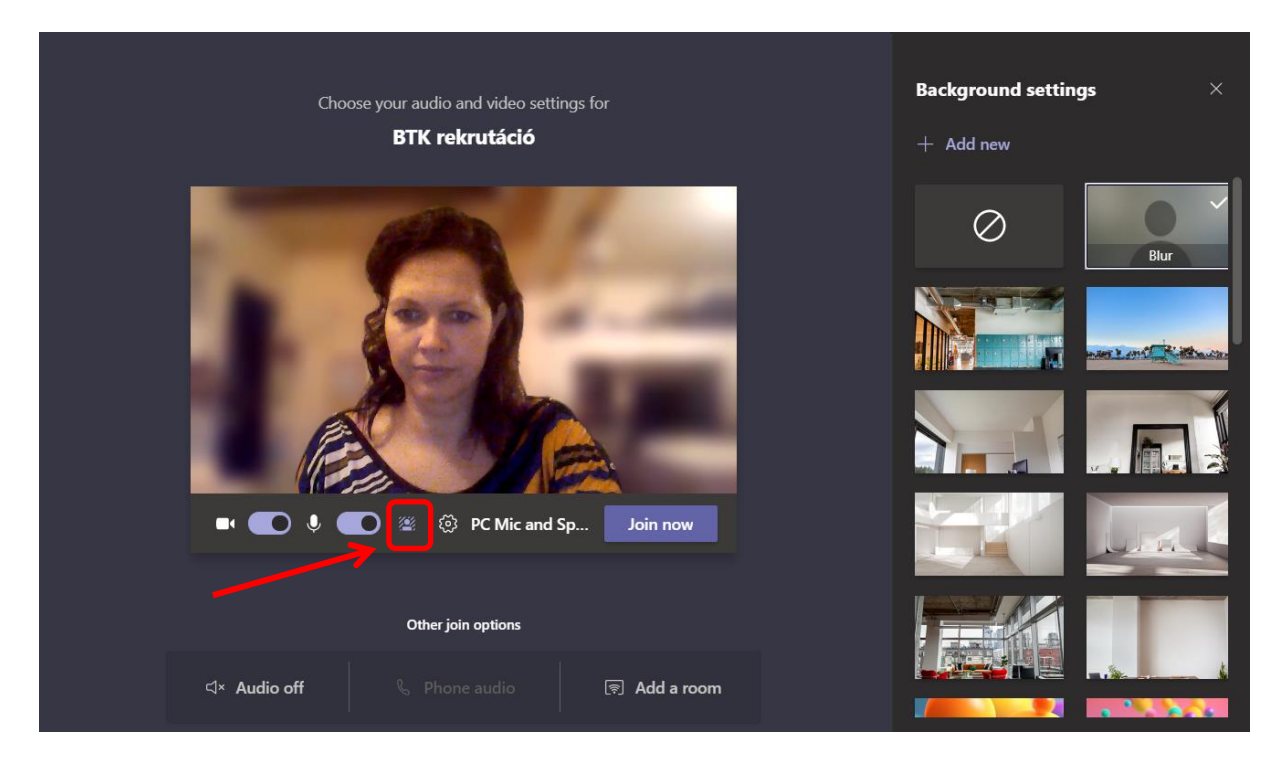

A képre kattintva máris beilleszthető a háttér, s a *Join now* gomb megnyomása után rögtön ezzel a háttérrel tudunk bejelentkezni.

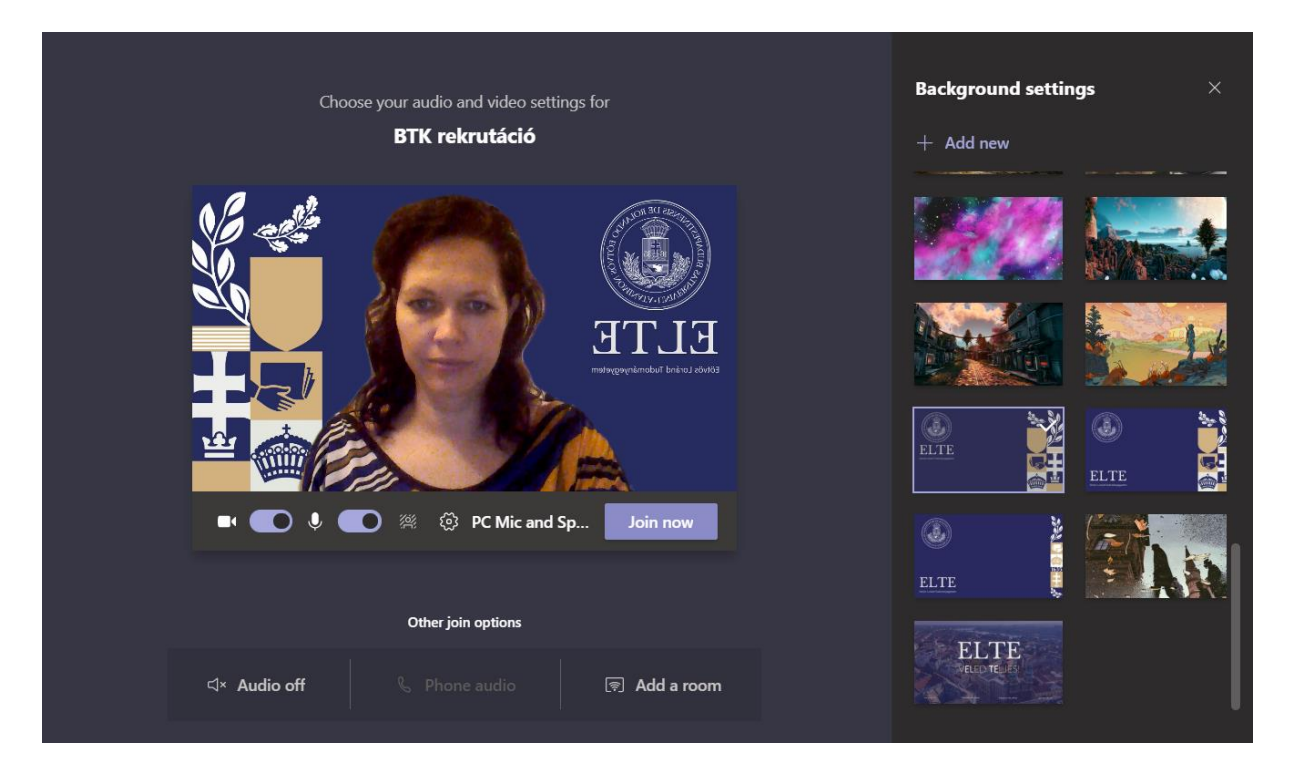

Amennyiben ezt elmulasztjuk, van lehetőség meeting közben is változtatni a háttérképet.

A képernyőn jobbra fent, az ikonsorból kiválasztjuk a három pontot, majd ráklikkelve, a lenyíló menüből válasszuk az *Apply background effects* menüpontot.

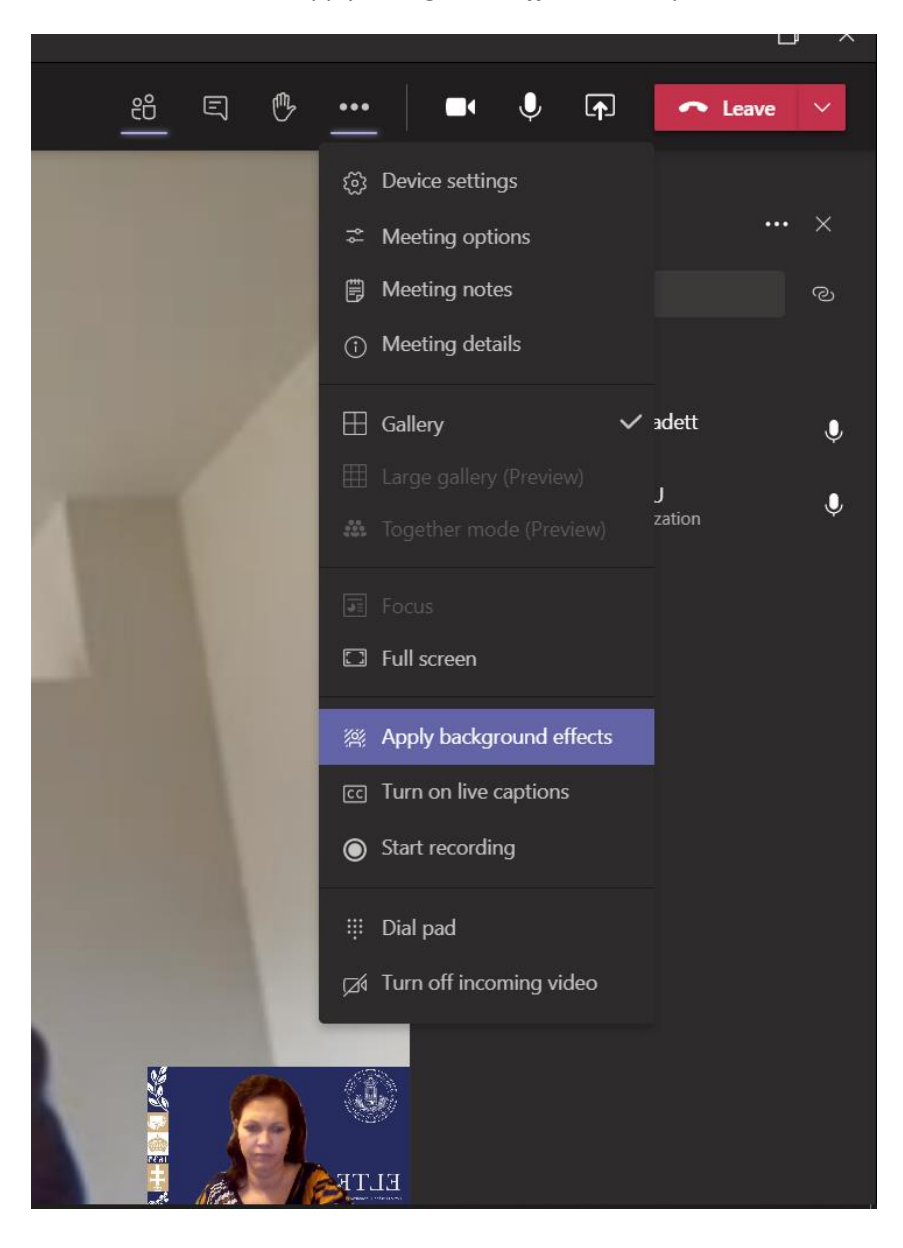

Itt ugyanazzal a panellel fogunk találkozni, mint amikor a meeting előtt választunk háttérképet. Ugyanúgy járjunk el: nyomjuk meg az *Add new*-t, válasszuk ki a kívánt hátteret a számítógépről, klikkeljünk rá, miután behívtuk a listába. Ha előtte szeretnénk rá egy pillantást vetni, akkor a *Preview*val tesztelhetjük, hogy fog kinézni. A többiek számára az *Apply* gomb megnyomásával válik láthatóvá.

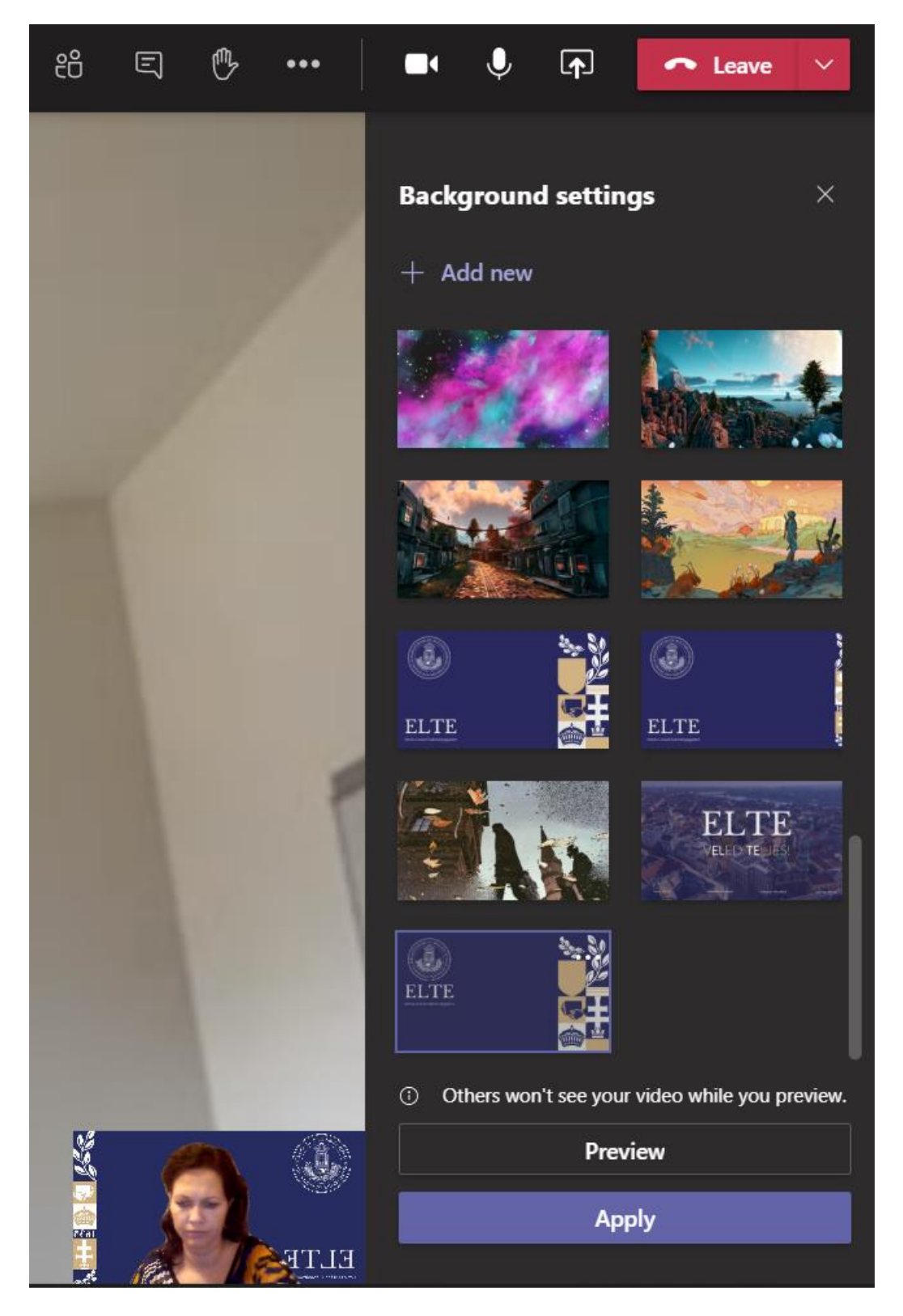